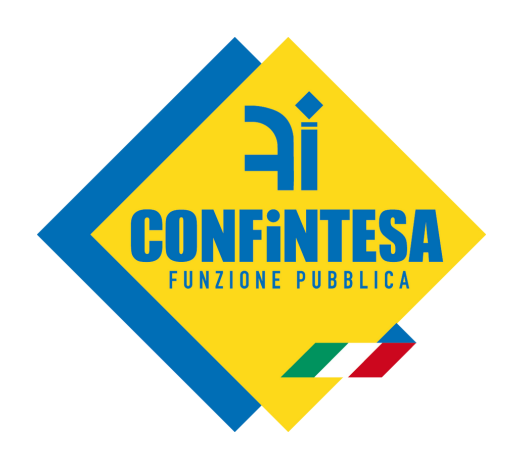

# **PROGRESSIONIECONOMICHE** domande fino al 18 ottobre ore 12.30

dopo anni di nostre battaglie e ricorsi ci siamo, non è il miglior bando che avremmo immaginato perchè c'è, a nostro avviso, qualcosa da correggere però lo riteniamo un inizio. Rimandiamo ad altro dettagliato documento le nostre osservazioni e rendiamo noto che

il Ministero della Giustizia ha diffuso i recapiti per chiedere informazioni per la compilazione delle domande di partecipazione.

# **Ufficio III-Concorsi**

**telefono: 06 6885 3038/3010**

**email: uff3concorsi.dgpersonale.dog@giustizia.it**

**HELLOWEREATS** I dirigenti sindacali Confintesa FP sono a disposizione ai numeri 3463075363 -3463044176 email: segnalazioni@confintesafp.it

# **Ministero della Giustizia**

Dipartimento dell'organizzazione giudiziaria del personale e dei servizi Direzione Generale del Personale e della Formazione

### **Avviso per l'attribuzione della fascia economica superiore per il personale dell'Amministrazione della Giustizia per vari profili professionali**

**Guida alla compilazione della domanda**

**Indice dei contenuti**

#### **1. GENERALITA'**

- **1.1 Scopo del documento**
- **1.2 Applicabilità**
- **1.3 Tabella delle revisioni**
- **1.4 Riferimenti**
- **1.4 Definizioni e acronimi.**
- **2. ACCESSO ALL'APPLICAZIONE**

**2.1 Login**

- **3. PRESENTAZIONE DOMANDA**
- **3.1 Presentazione domanda**
- **3.2 Visualizza situazione domanda**
- **3.3 Visualizza graduatorie**
- **3.3 Istanza di revisione**

## **1. GENERALITA'**

#### **1.1 SCOPO DEL DOCUMENTO.**

Il presente documento descrive le modalità operative della applicazione di presentazione della domanda dell'area "Interpelli" nell'ambito del sistema Personale Ministero Giustizia per le progressioni economiche.

E-mail di recapito

Segretaria amministrativa : [progressionieconomiche.dog@giustizia.it](mailto:progressionieconomiche.dog@giustizia.it)

Supporto tecnico: [supportoPE@giustizia.it](mailto:supportoPE@giustizia.it)

# **2. ACCESSO ALL'APPLICAZIONE**

#### **2.1 LOGIN**

L'accesso all'applicazione avviene lanciando la seguente URL dedicata: [https://pmg-portal.cdp](https://pmg-portal.cdp-sup.giustizia.it/pmg/#/app/login)[sup.giustizia.it/pmg/#/app/login.](https://pmg-portal.cdp-sup.giustizia.it/pmg/#/app/login) Per effettuare il login occorre usare la propria utenza ADN digitando nome.cognome.

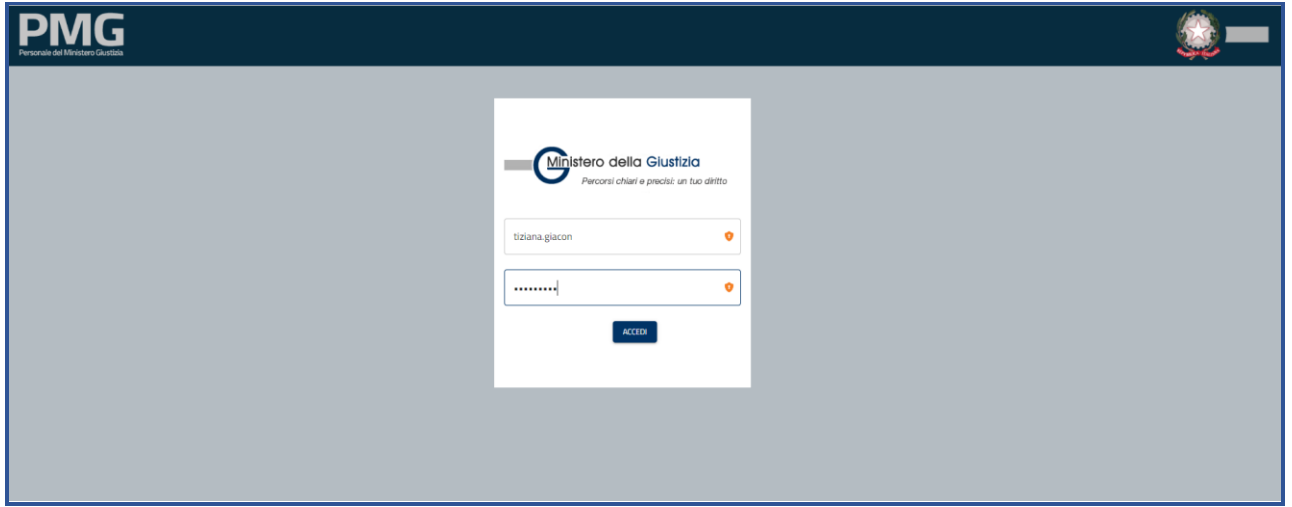

Scegliere come organizzazione di appartenenza ORGANIZATION\_DEFAULT.

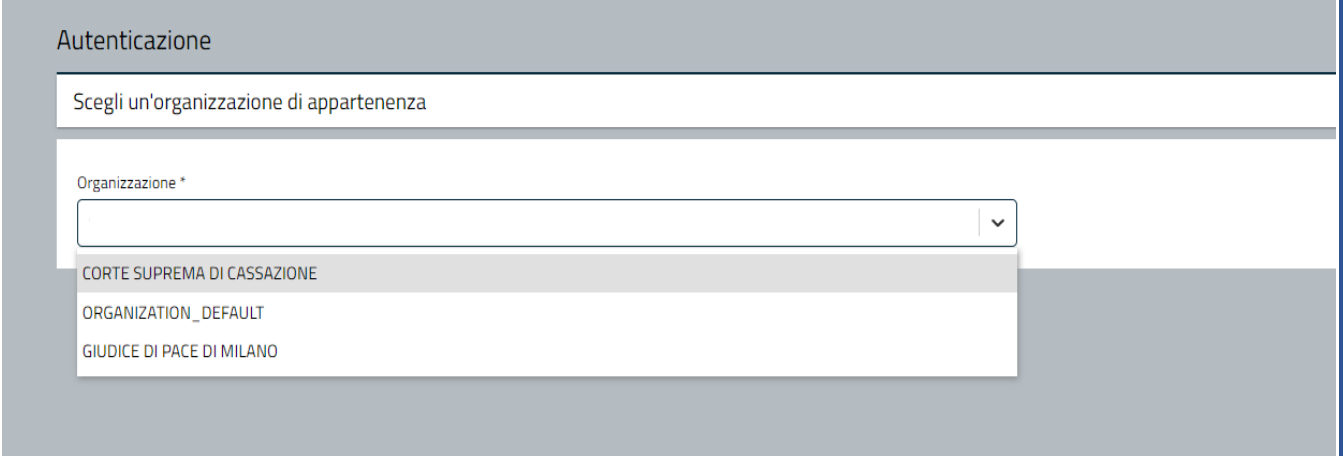

Dalla Home Page si accede alle applicazioni dell'area cliccando sull'icona corrispondente.

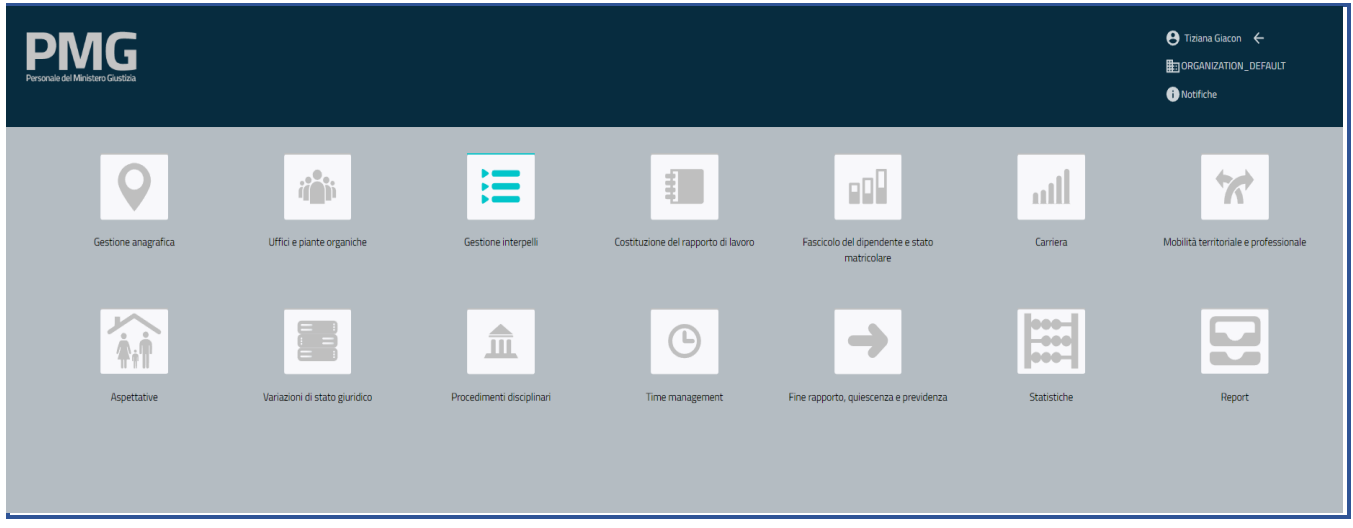

## **3. PRESENTAZIONE DOMANDA**

Le funzioni descritte in questo capitolo hanno l'obiettivo di permettere ai dipendenti già registrati in SUP (sistema unico del personale) di presentare la domanda per le progressioni economiche nell'arco temporale indicato nell'avviso.

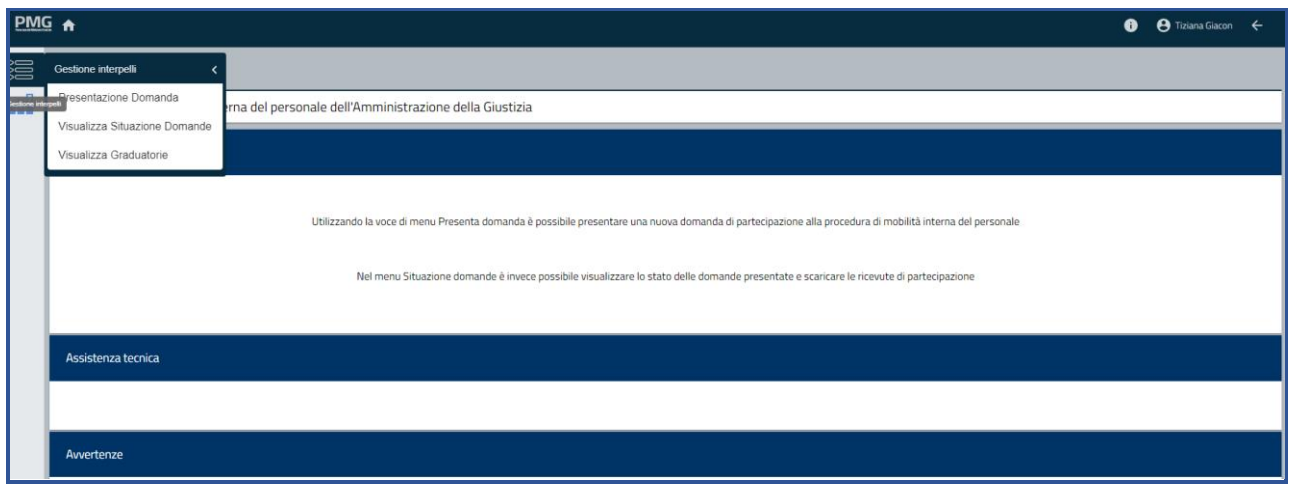

La voce di menu consente di selezionare:

- ✓ Presentazione domanda: permette di presentare la domanda
- ✓ Visualizza situazione domande: permette di ricercare le domande presentate
- ✓ Visualizza graduatorie: permette di ricercare le graduatorie pubblicate.

Selezionato da menu la voce "Presentazione di Domanda" si apre una pagina dove sono visualizzati i bandi attivi.

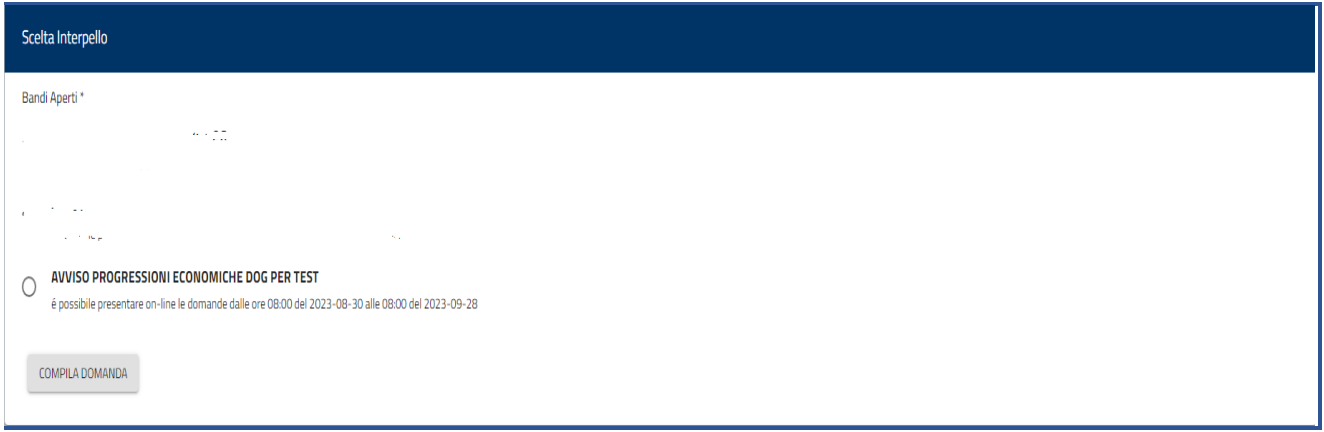

(togliere dalla figura la parola test)

Selezionando il bando di interesse e cliccando sul bottone Compila domanda si apre il seguente popup.

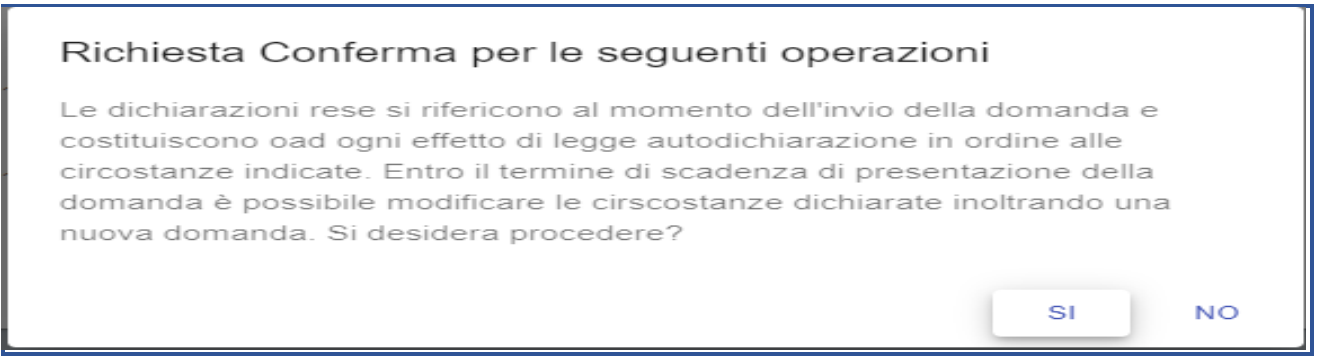

Cliccando su NO si torna alla pagina precedente, cliccando su SI si procede con la presentazione della domanda e viene visualizzata la pagina dei dati riepilogativi del dipendente. La pagina comprende 4 sezioni: dati anagrafici, indirizzo, dati di contatto, sede di organico e sede di servizio. I dati sono selezionati dal SUP e non sono modificabili.

#### 3.1 DATI RIEPILOGATIVI

La sezione dei dati anagrafici riporta: nome, cognome, codice fiscale, data di nascita, nazione di nascita, comune di nascita (se nato in Italia), luogo di nascita (se nato all'estero), cittadinanza.

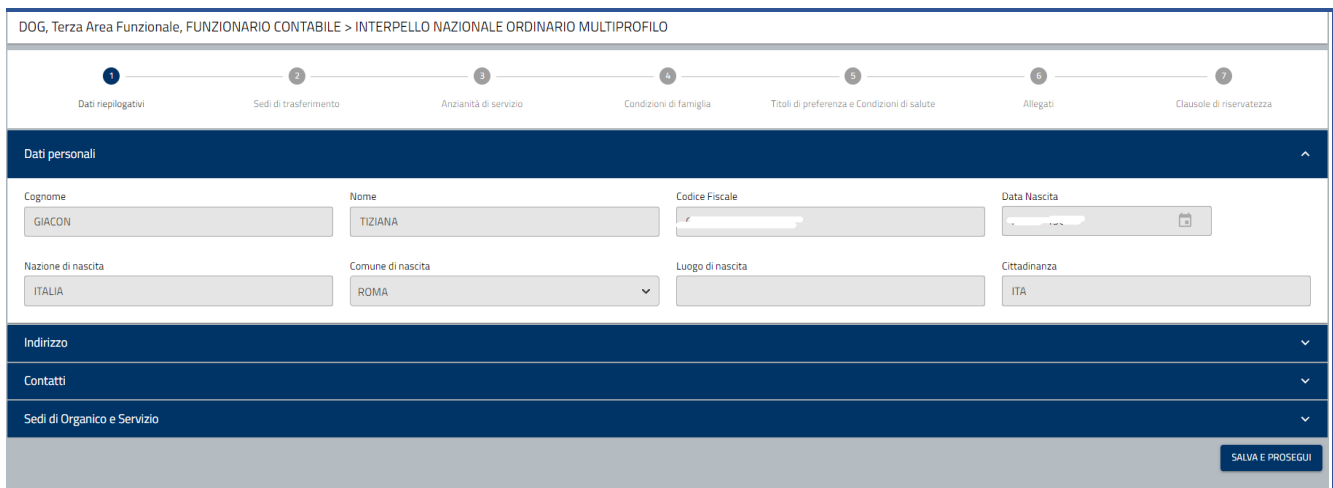

Cliccando sulla sezione Indirizzo sono visualizzate le seguenti informazioni, *se inserite a sistema*: tipo indirizzo, indirizzo, indirizzo supplementare, località, comune, cap, nazione, data inizio validità.

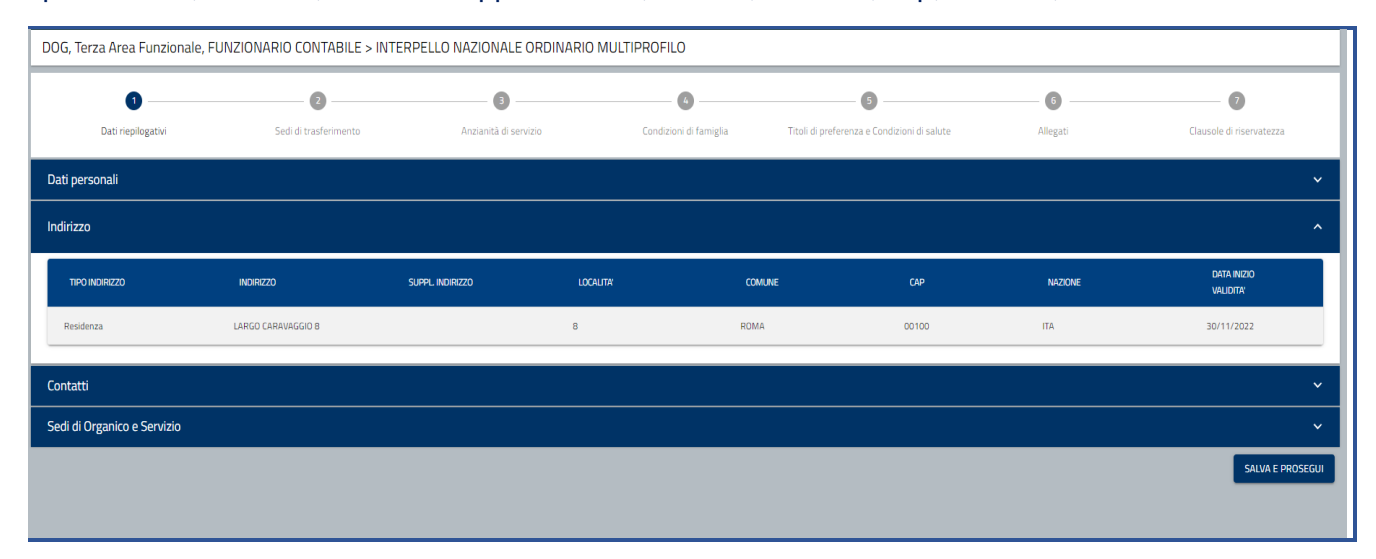

Cliccando sulla sezione Contatti sono visualizzate le seguenti informazioni, *se inserite a sistema*: mail lavoro giustizia, mobile lavoro giustizia, telefono lavoro giustizia, mail personale, mobile lavoro altro, telefono personale, PEC personale, mobile personale, telefono lavoro altro, contatto di emergenza, note.

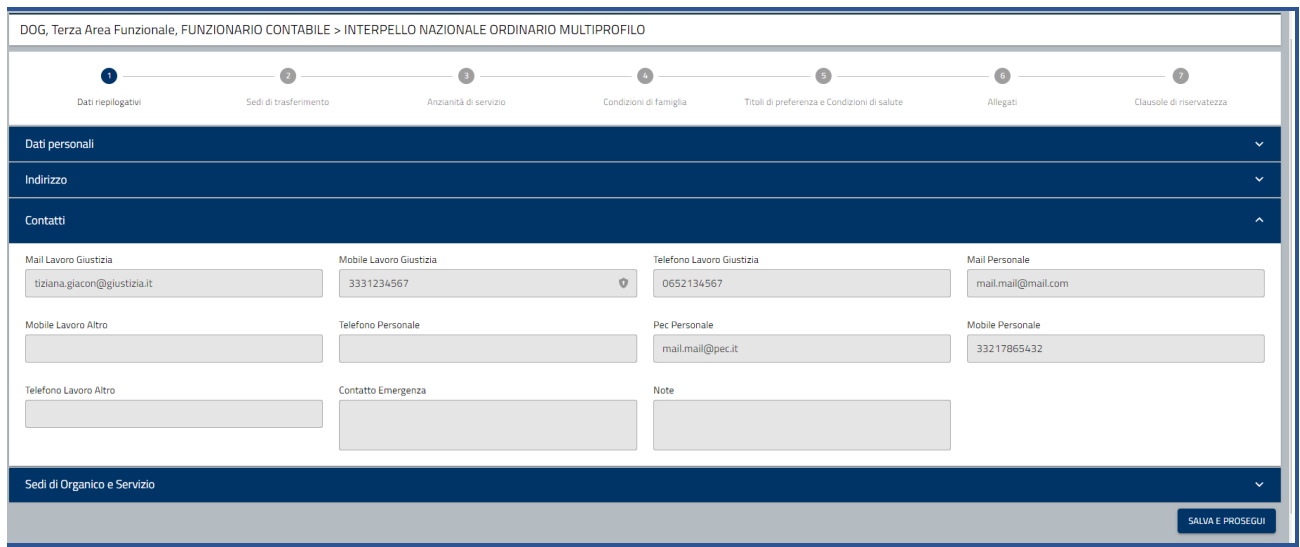

Cliccando sulla sezione Sede di organico e servizio sono visualizzate le seguenti informazioni in funzione del dipartimento a cui si appartiene:

per il DOG dipartimento, tipo organismo, descrizione, circondario, sede, tipo ufficio, ufficio;

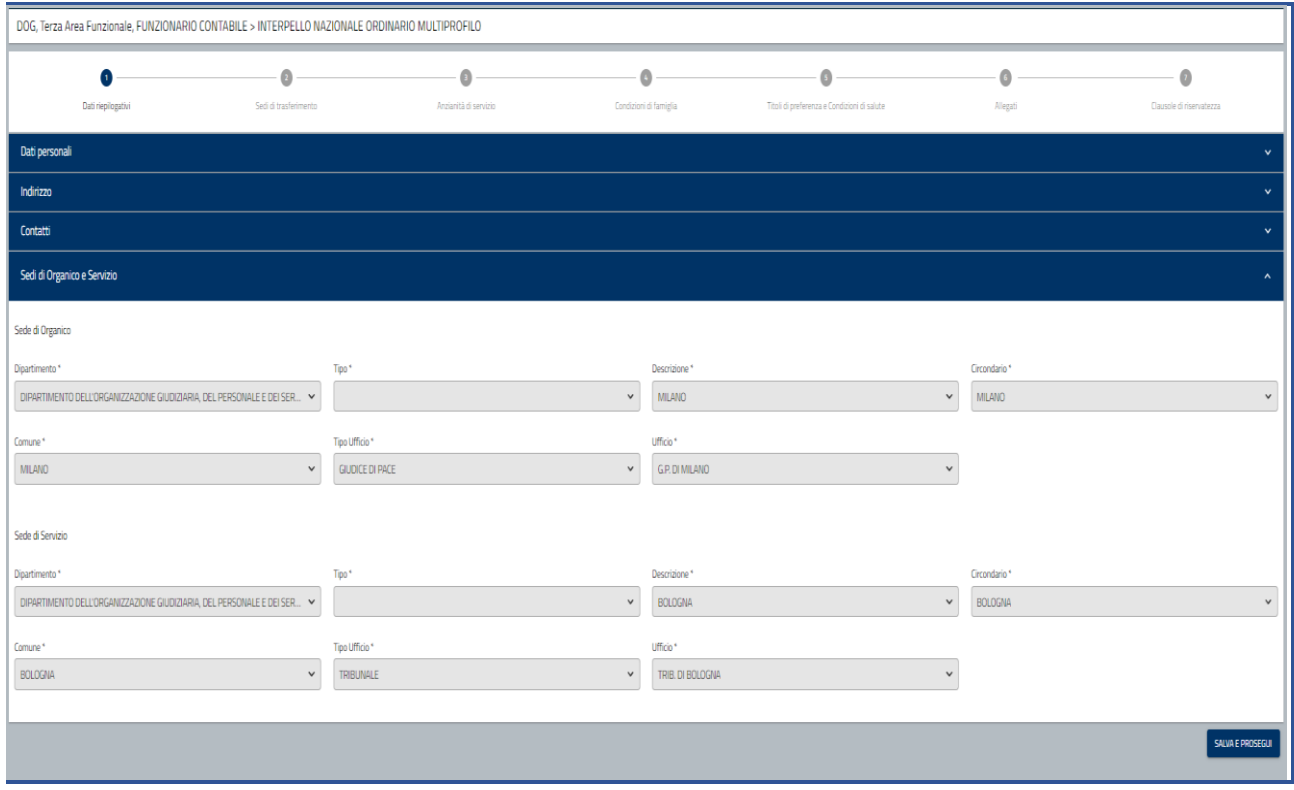

Cliccando su Salva e prosegui i dati sono memorizzati a sistema e si prosegue con la compilazione della domanda.

Viene visualizzata la sezione "Progressioni economiche" dove viene visualizzati profilo professionale e fascia economica attuale, data inizio validità fascia attuale, fascia economica di destinazione, check se si hanno almeno 2 anni di permanenza nella fascia economica attuale.

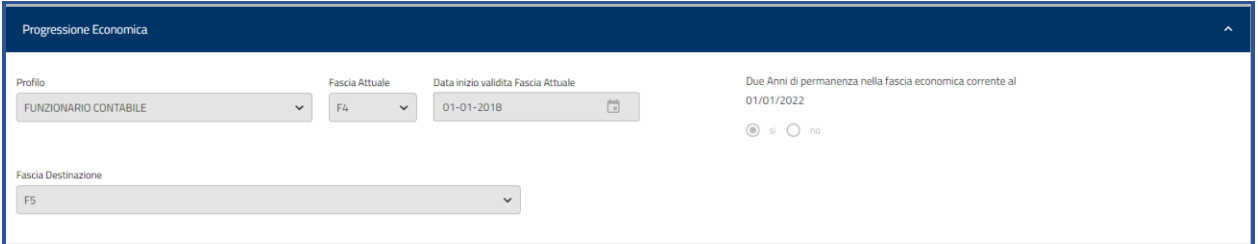

Se non si hanno almeno 2 anni di permanenza nella fascia economica attuale viene visualizzato il seguente messaggio: Impossibile procedere poiché gli anni maturati al 01/01/2022 nella fascia economica attuale sono inferiori a DUE.

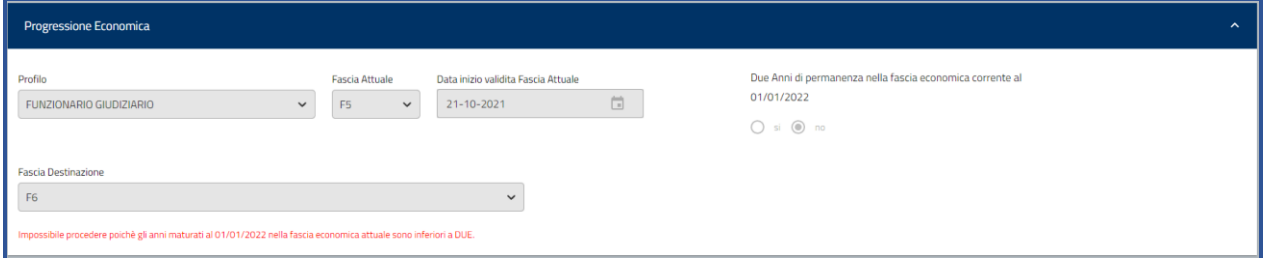

Se non ci sono posti disponibili per la fascia economica successiva alla propria viene visualizzato il messaggio: Non ci sono posti disponibili per la fascia economica successiva alla propria.

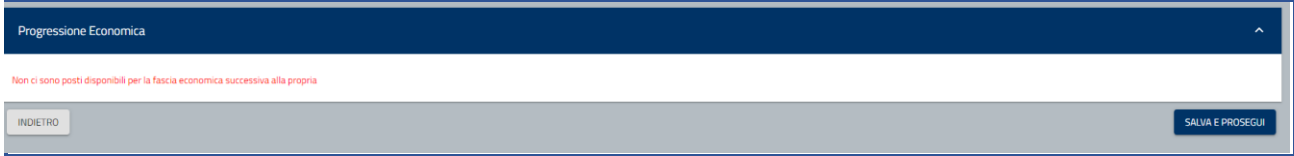

In questi due casi non è possibile proseguire con la compilazione della domanda

#### 3.2 VINCOLI OBBLIGATORI

Nella sezione "vincoli" sono elencati i *requisiti obbligatori* così come indicati nell'accordo e nell'avviso. Essendo requisiti obbligatori devono essere selezionati per proseguire con la compilazione della domanda

I vincoli obbligatori sono:

**3.2.1)** Dichiarazioni.

• di non aver avuto, nei due anni precedenti alla data di pubblicazione del presente Avviso, provvedimenti disciplinari, con esclusione di quelli previsti dall'art. 13, comma 2, del C.C.N.L. 12 giugno 2003, attualmente disciplinati dall'art. 61, comma 1, lettere a), b) e c) del C.C.N.L. - Funzioni Centrali, sottoscritto il 12 febbraio 2018

• di non essere in stato di sospensione cautelare dal servizio, a meno che il procedimento penale pendente non si sia concluso con l'assoluzione almeno in primo grado.

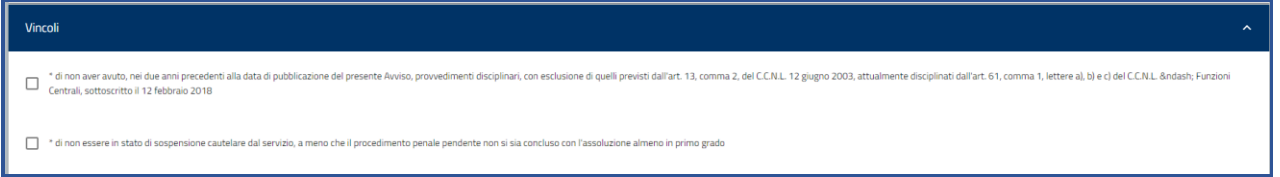

 **3.2.2)** Titoli di studio. Il dipendente deve obbligatoriamente selezionare un solo titolo di studio tra quelli sottoelencati:

- licenza di scuola primaria
- diploma di scuola secondaria di primo grado
- diploma di istruzione professionale (triennale)

• diploma di scuola secondaria di secondo grado o di istruzione professionale (quadriennale / quinquennale))

- diploma di laurea triennale
- diploma di laurea specialistica, a ciclo unico o vecchio ordinamento

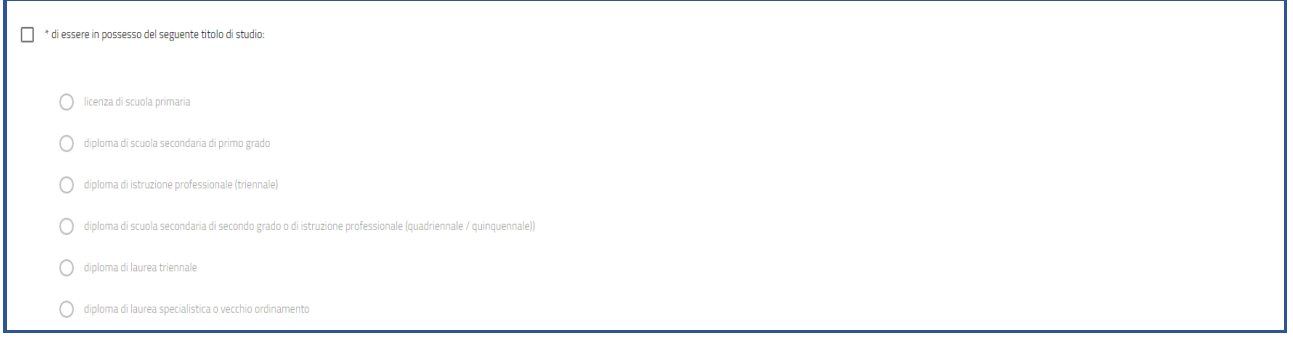

**3.2.3)** Performance: selezionare i livelli di performance/valutazioni ottenute negli anni 2019, 2020, 2021.

- livello di performance (punteggio da 20 a 40)
- livello di performance (punteggio da 81 a 100)
- livello di performance (punteggio da 41 a 80)
- nessuna valutazione.

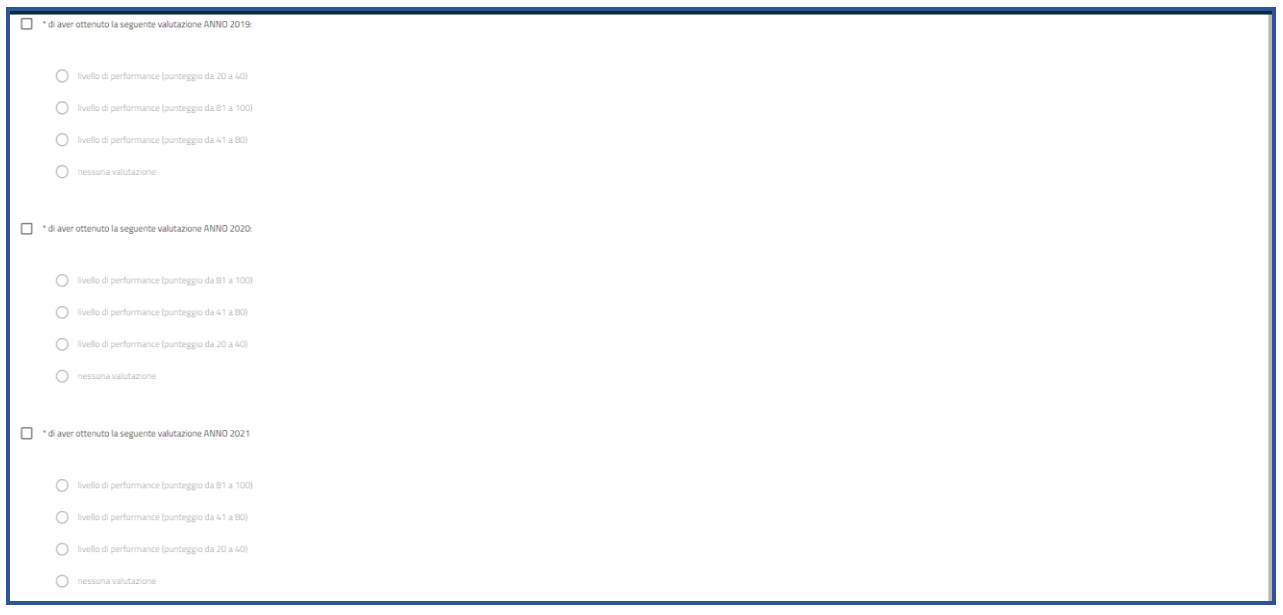

#### **3.3) VINCOLI NON OBBLIGATORI**

Ulteriori titoli di studio posseduti: selezionando gli ulteriori titoli si abilita il campo in cui si deve dichiarare il numero di titoli posseduti.

I titoli da poter selezionare sono:

- di essere in possesso di un ulteriore diploma di laurea triennale
- di essere in possesso di un ulteriore diploma di laurea specialistica, ciclo unico o vecchio ordinamento

• di essere in possesso di dottorato di ricerca, abilitazioni o iscrizioni ad albi di professioni controllate o vigilate dal Ministero

- di essere in possesso di master universitari di primo livello
- di essere in possesso di master universitari di secondo livello.

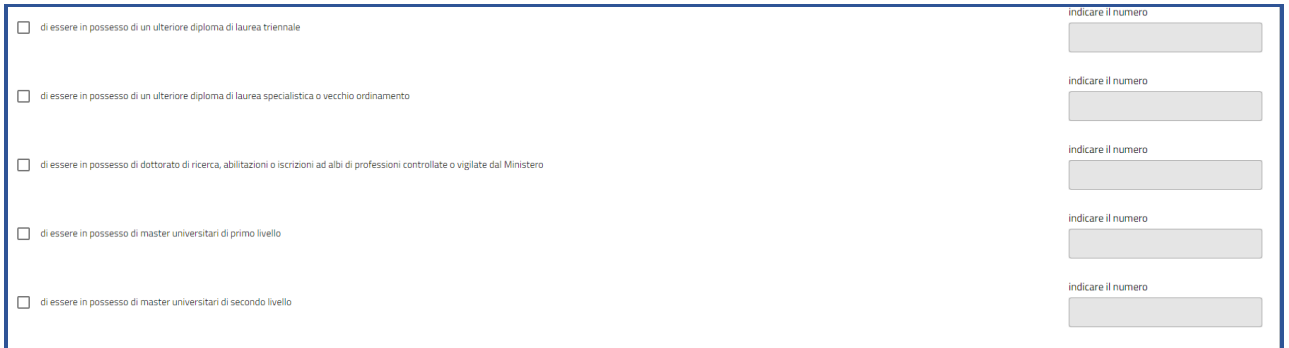

#### Alla fine della pagina sono riportati i bottoni Indietro e Salva e Prosegui.

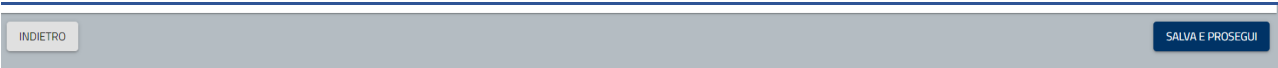

Cliccando su Indietro si torna alla pagina precedente e le informazioni non sono memorizzate

Cliccando su Salva e prosegui le informazioni sono memorizzate a sistema.

#### **4) ANZIANITA' DI SERVIZIO**

Nella sezione precompilata **"Anzianità di servizio"** compaiono i **periodi di servizio** effettivo valutabili ed eventualmente i giorni da decurtare se relativi a periodi non computabili (allegato 2 dell'avviso). È possibile inserire delle note integrative se i dati del SUP non sono corretti ed è possibile aggiungere nuove anzianità di servizio che non sono presenti nel SUP

Sono presenti, inoltre, due tipologie di anzianità non modificabili

- 1. ESPERIENZA PROFESSIONALE MATURATA NELLA FASCIA RETRIBUTIVA DEL PROFILO DI APPARTENENZA
- 2. ESPERIENZA PROFESSIONALE MATURATA NEL COMPARTO MINISTERI PROFILI PROFESSIONALI DEL MINISTERO DELLA GIUSTIZIA

Il primo riguarda il periodo maturato nella fascia retributiva del periodo di appartenenza

Il secondo il periodo maturato nell'amministrazione in altri profili professionali.

Se i due periodi coincidono la seconda tipologia di anzianità non viene visualizzata.

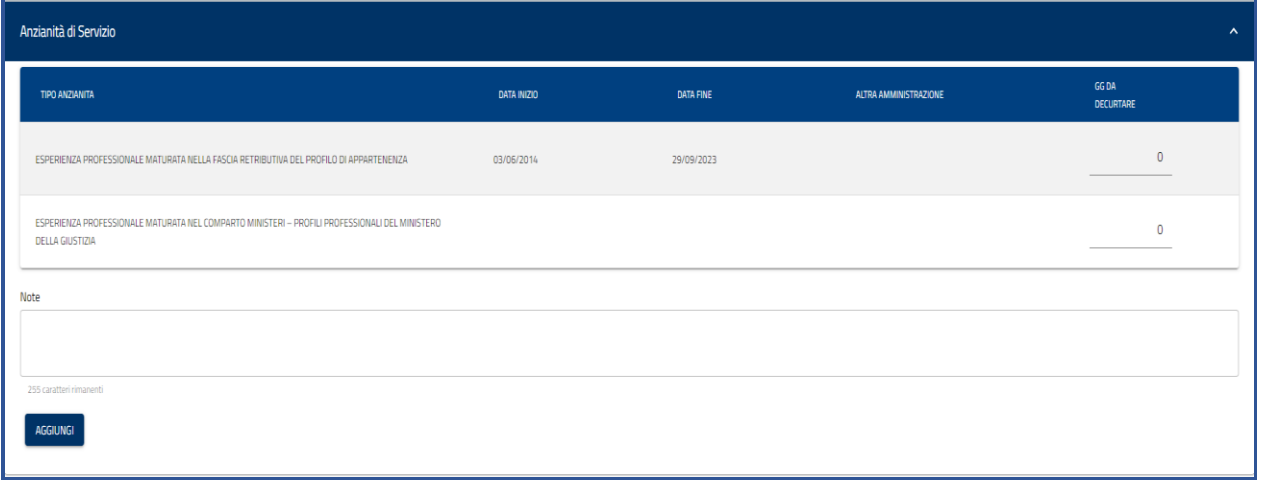

Cliccando sul bottone Aggiungi è possibile inserire una nuova anzianità di servizio.

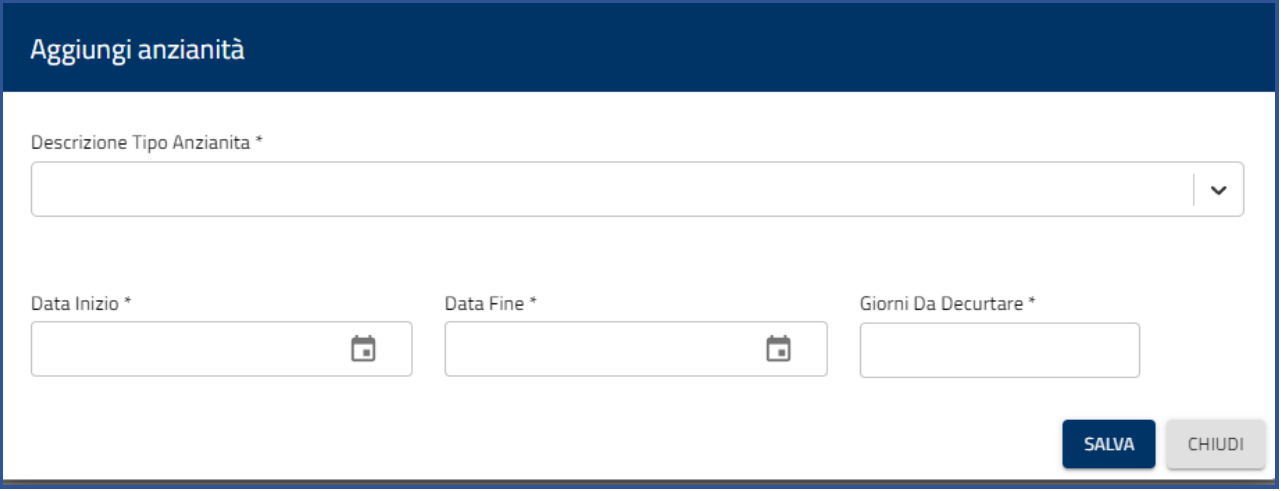

Dal menu a tendina del tipo anzianità è possibile selezionare queste tipologie

- 1. ESPERIENZA PROFESSIONALE MATURATA IN ALTRA PUBBLICA AMMINISTRAZIONE O ALTRO COMPARTO
- 2. ESPERIENZA PROFESSIONALE MATURATA NEL COMPARTO MINISTERI PROFILI PROFESSIONALI DEL MINISTERO DELLA GIUSTIZIA - ALTRO DIPARTIMENTO

Per ogni tipologia devono essere inserite le seguenti informazioni: *data inizio, data fine, giorni da decurtare*

Se si seleziona questa tipologia "ESPERIENZA PROFESSIONALE MATURATA IN ALTRA PUBBLICA AMMINISTRAZIONE O ALTRO COMPARTO" è obbligatorio indicare anche l'amministrazione presso cui è maturata l'esperienza professionale.

Cliccando sul bottone Salva le informazioni sono riportate nella tabella delle anzianità di servizio.

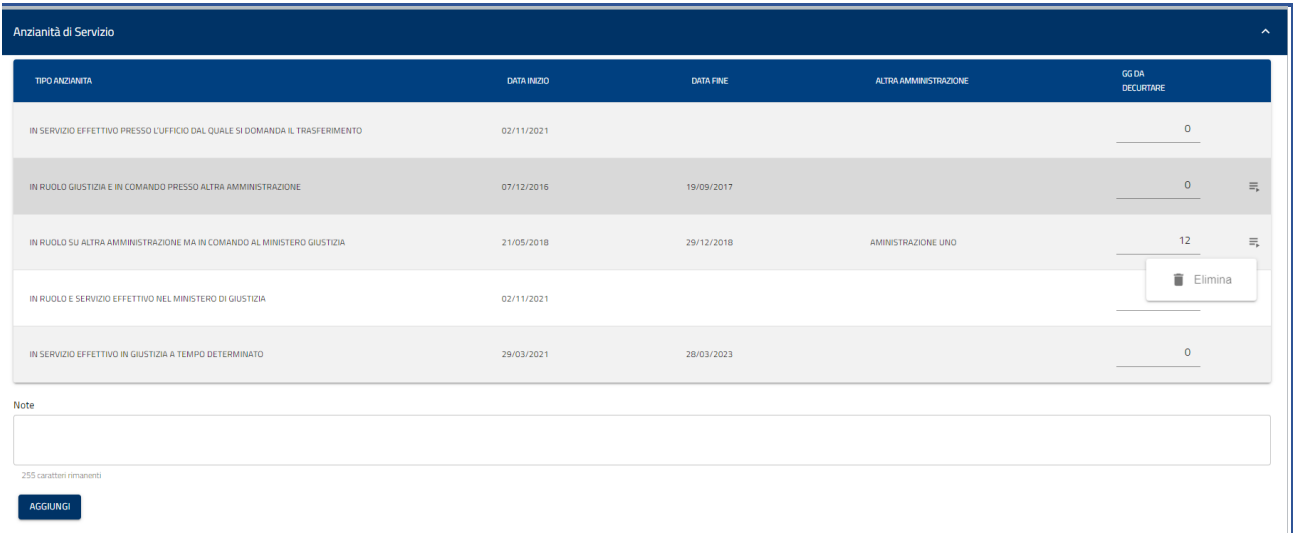

Cliccando su Elimina è possibile eliminare una anzianità di servizio inserita manualmente.

#### **I periodi inseriti non sono sovrapponibili**.

Cliccando sul bottone Salva e prosegui i dati immessi sono memorizzati a sistema.

#### **5) TITOLI DI PREFERENZA**

Inseriti e salvati i periodi di anzianità di servizio viene visualizzata la pagina dei titoli di preferenza.

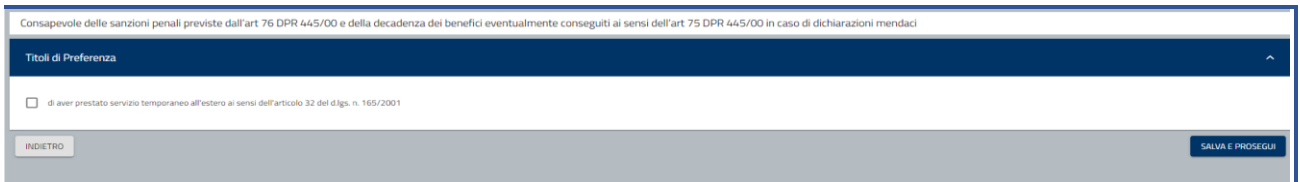

Se in possesso del titolo di preferenza si flegga e si clicca sul bottone "salva e prosegui".

I dati immessi sono memorizzati a sistema e viene visualizzata la pagina degli allegati.

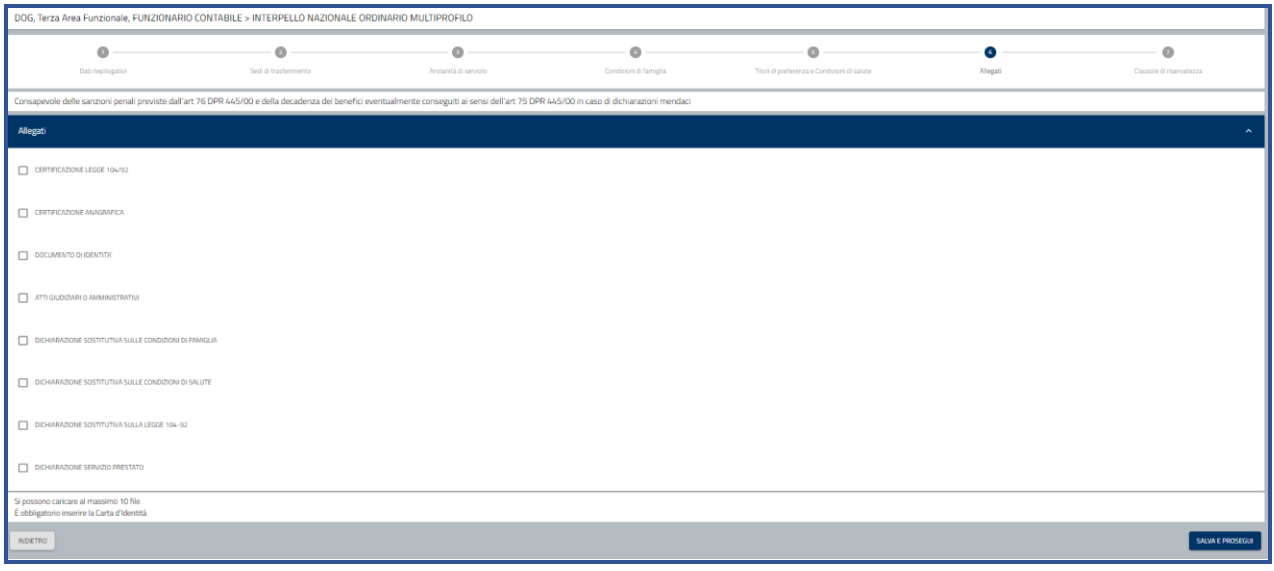

#### **6) ALLEGAZIONE DI DOCUMENTI**

Viene visualizzata la lista di tutte le tipologie di documenti che è possibile allegare. Selezionando una tipologia si attiva il bottone Aggiungi documento.

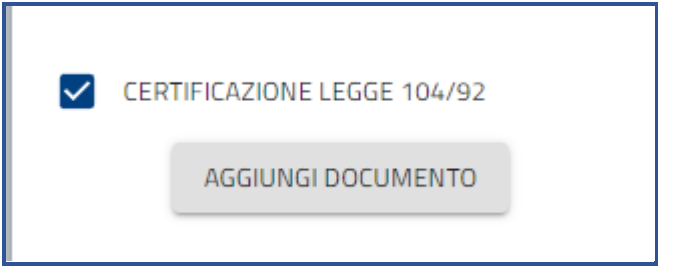

Cliccando su Aggiungi documento si apre una pagina in cui è possibile caricare un nuovo file oppure aggiungere un file già presente a sistema perché caricato in una domanda precedente

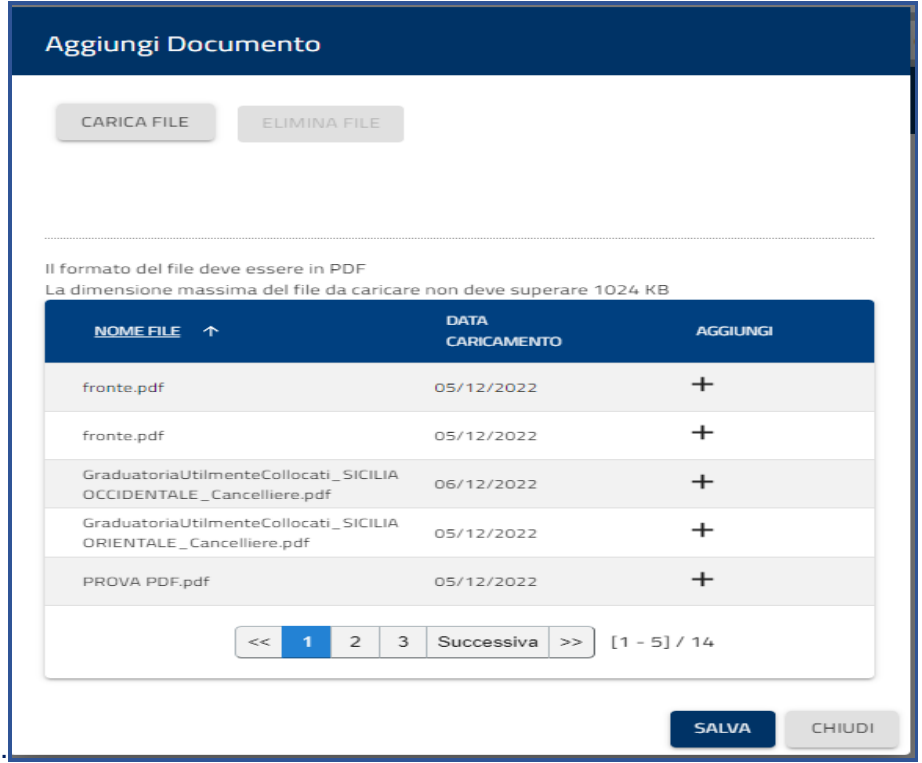

Se si clicca su Carica file è possibile selezionare un file dalla propria cartella e caricarlo a sistema.

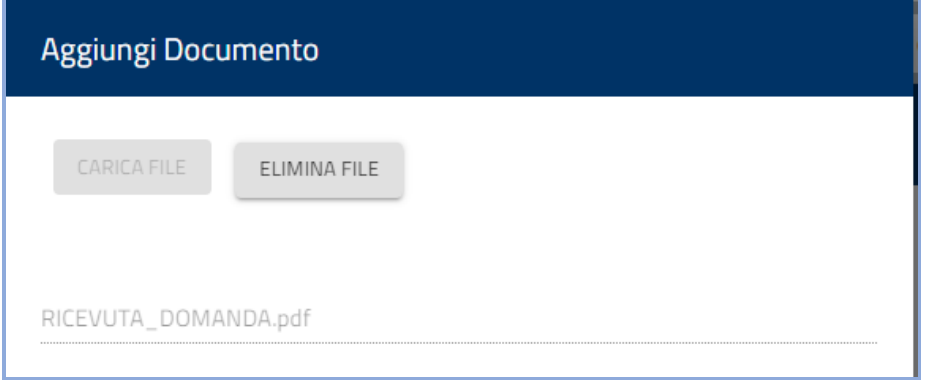

Cliccando sul bottone Elimina file è possibile eliminare il file appena caricato.

Cliccando sul bottone Aggiungi il file viene allegato alla domanda.

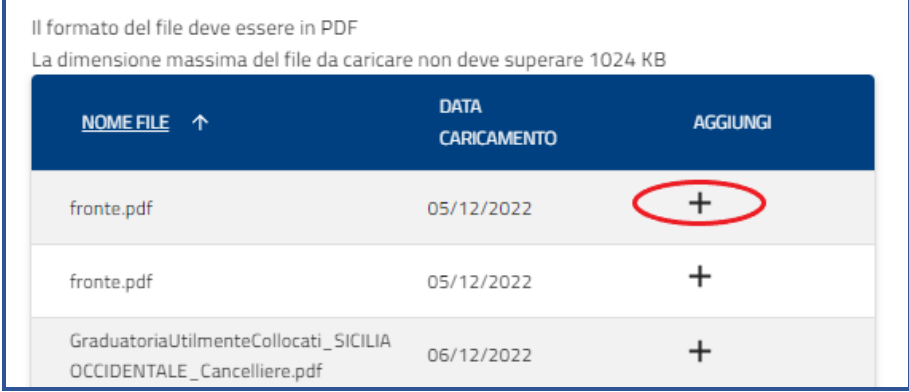

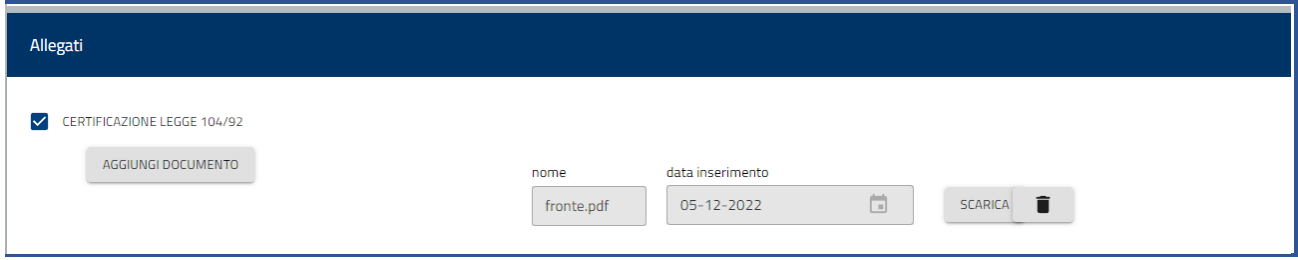

Cliccando sul bottone Scarica è possibile scaricare il documento allegato.

Cliccando sulla icona del cestino è possibile eliminare il documento allegato.

Cliccando sul bottone Salva e Prosegui i documenti allegati sono memorizzati a sistema e viene visualizzata la pagina con le clausole di riservatezza.

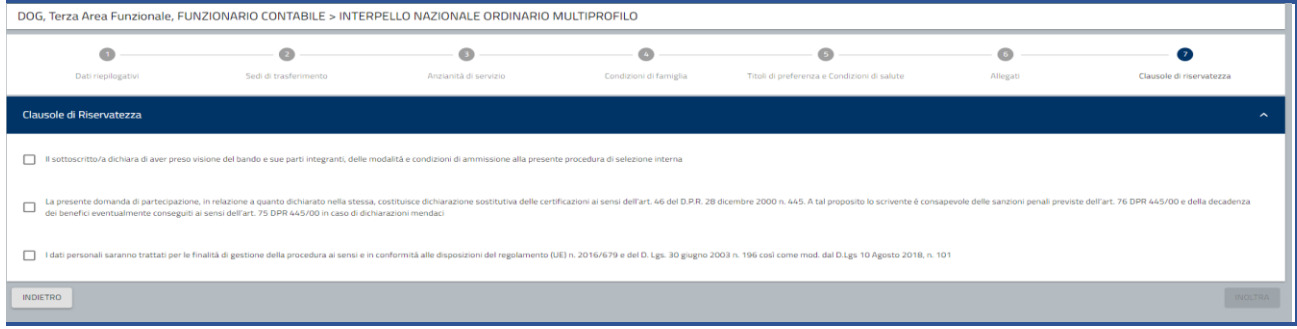

Dopo aver selezionato tutte e tre le clausole si attiva il bottone Inoltra che permette di inoltrare la domanda.

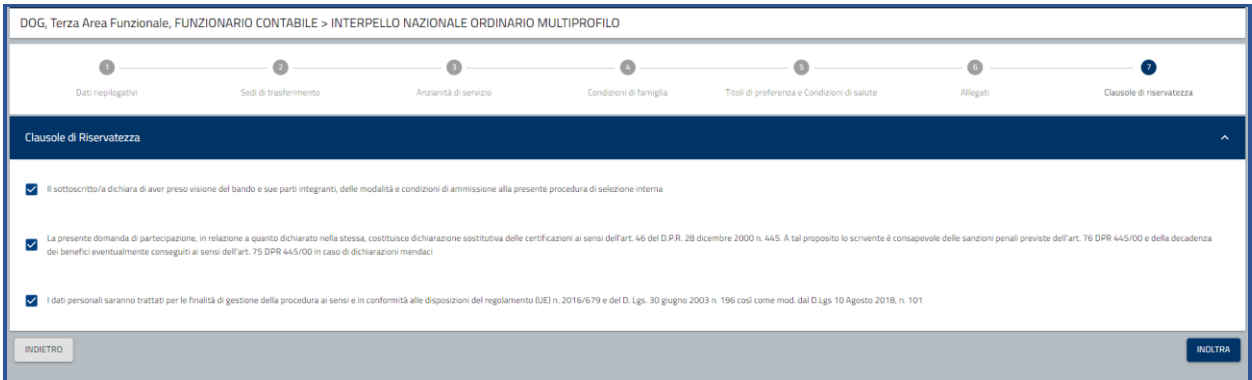

Cliccando sul bottone Inoltra la domanda viene inoltrata e viene visualizzata la pagina nella quale sono riportate le seguenti informazioni: numero della domanda, data e ora di presentazione, stato della domanda. Viene prodotta la ricevuta e cliccando sul documento è possibile scaricarla.

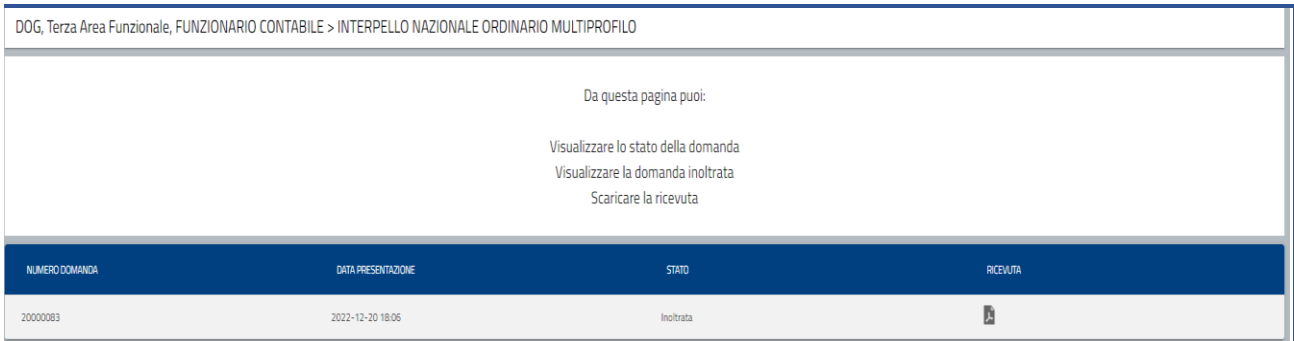

#### **7) VISUALIZZA SITUAZIONE DOMANDA**

Questa funzione permette di visualizzare le domande presentate. Si apre una pagina dove è possibile impostare i filtri per la ricerca.

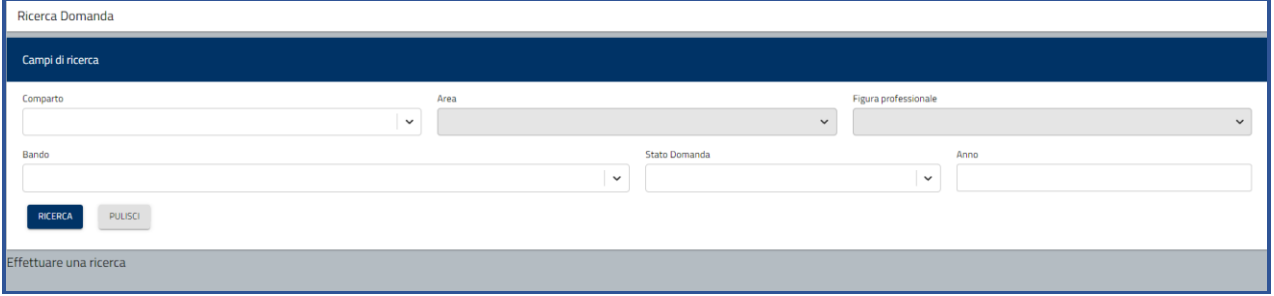

I filtri che si possono impostare sono: area professionale, profilo professionale, bando, stato della domanda, anno di presentazione della domanda.

Attivando il pulsante "Ricerca", le domande che soddisfano i criteri immessi vengono mostrate all'utente in una tabella nella parte inferiore della pagina di ricerca e sono riportate le seguenti informazioni

- Bando
- Anno di presentazione della domanda
- Figura professionale
- Dipartimento
- Data ultimo aggiornamento
- Stato domanda.

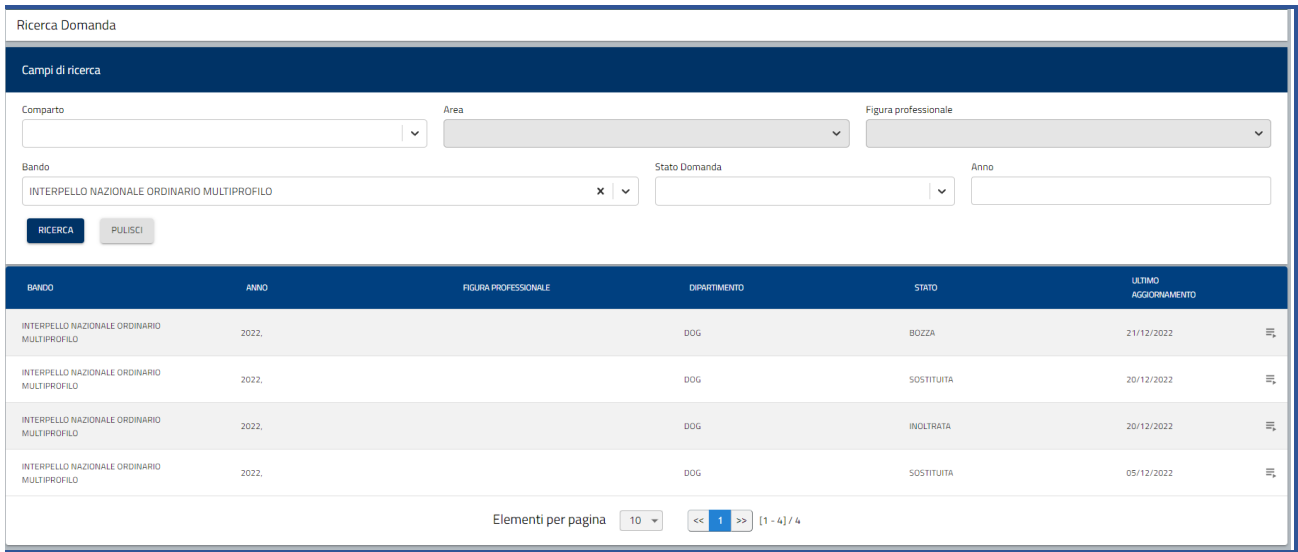

Le funzioni disponibili attivabili attraverso il menu di riga sono diverse in funzione dello stato della domanda.

Se la domanda è in stato BOZZA le funzioni disponibili sono:

- "Dettaglio": consente di consultare le informazioni di dettaglio della domanda
- "Modifica": consente di modificare la domanda

Se la domanda è in stato INOLTRATA le funzioni disponibili sono:

- "Dettaglio": consente di consultare le informazioni di dettaglio della domanda
- "Riepilogo": consente di consultare il riepilogo della domanda. Sono visualizzate il numero della domanda, la data di presentazione, lo stato della domanda, la ricevuta

Se la domanda è in stato SOSTITUITA le funzioni disponibili sono:

"Dettaglio": consente di consultare le informazioni di dettaglio della domanda

"Riepilogo": consente di consultare il riepilogo della domanda. Sono visualizzate il numero della domanda, la data di presentazione, lo stato della domanda, la ricevuta

#### **N.B.: Cliccando il bottone "Inoltra" non sarà più possibile modificare i dati inseriti! È possibile creare una nuova domanda e quando questa viene inoltrata sostituirà la domanda inviata precedentemente.**

Nel rispetto dei termini previsti dal bando, è possibile inviare una nuova candidatura, ripetendo la procedura. In tal caso, il sistema sostituisce la candidatura precedente, memorizza la domanda più recente e genera il nuovo PDF della ricevuta.